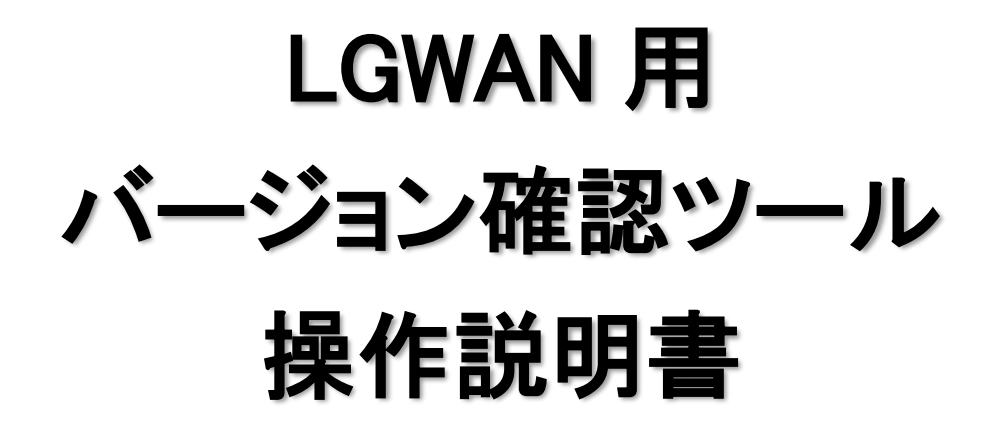

令和 4 年 10 月

# 目次

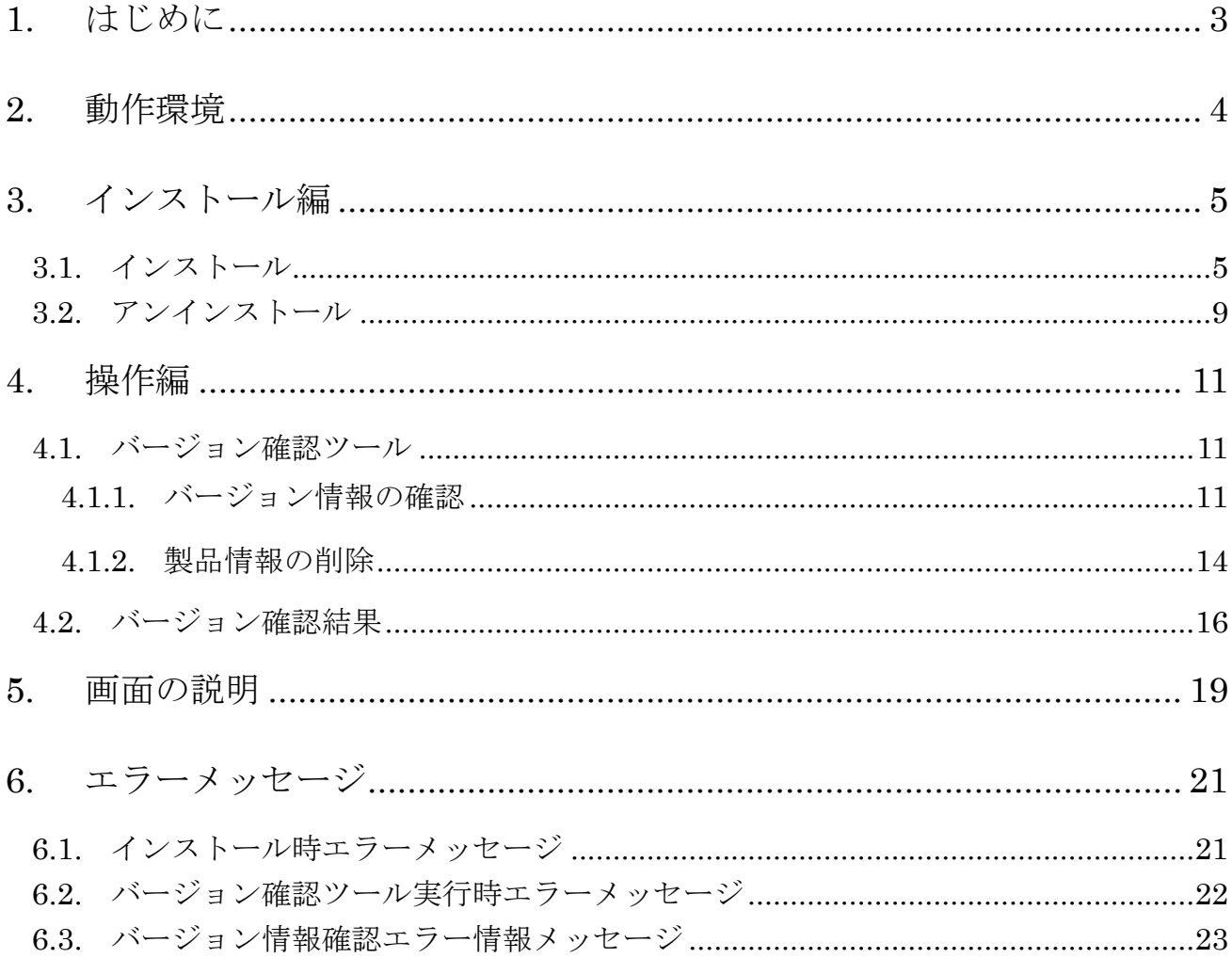

■商標および登録商標■

Microsoft®, Windows® および Internet Explorer® は米国 Microsoft Corporation の米国およびその 他の国における登録商標です。

その他、社名、製品名はそれぞれの会社の商標または登録商標です。

### <span id="page-2-0"></span>1. はじめに

LGWAN 用バージョン確認ツールは、以下の製品について、新システム(新暗号)に対応しているか確 認するツールです。本ツールのリリース時点では、新システムに対応している製品のみ使用可能です。

- ➢ IC カード
- **>** IC カード読取装置 (IC カードリーダライタ)
- ➢ LGWAN 用 IC カード読取装置 ドライバソフトウェア媒体セット
- ➢ LGWAN 用 IC カード ドライバソフトウェア媒体セット
- ➢ LGWAN 用 IC カードフォーマッタ

また、LGWAN 用 IC カード読取装置「MM-1700S」の型式の違いに対応するために、接続している IC カード読取装置の型式を識別して、IC カード読取装置ドライバの設定を変更します。

#### 表 1-1 IC カード読取装置ドライバの設定変更(「MM-1700S」接続時)

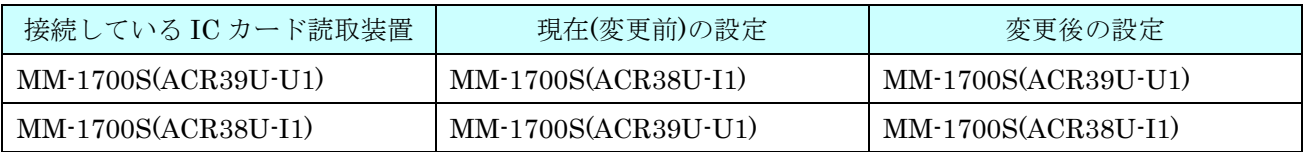

また、本ツールは、次の LGWAN 用製品をインストールしたときにOS に設定される製品情報(イ ンストール情報)を強制削除する機能を提供します。

➢ LGWAN 用 IC カード読取装置 ドライバソフトウェア媒体セット

- ➢ LGWAN 用 IC カード ドライバソフトウェア媒体セット
- ➢ LGWAN 用 IC カードフォーマッタ

各 LGWAN 用製品のアンインストール時に発生したエラー等が原因で、以降、通常の方法でアンイ ンストールできなくなった場合に有効です。

## <span id="page-3-0"></span>2. 動作環境

本製品の動作に必要な環境は以下の通りです

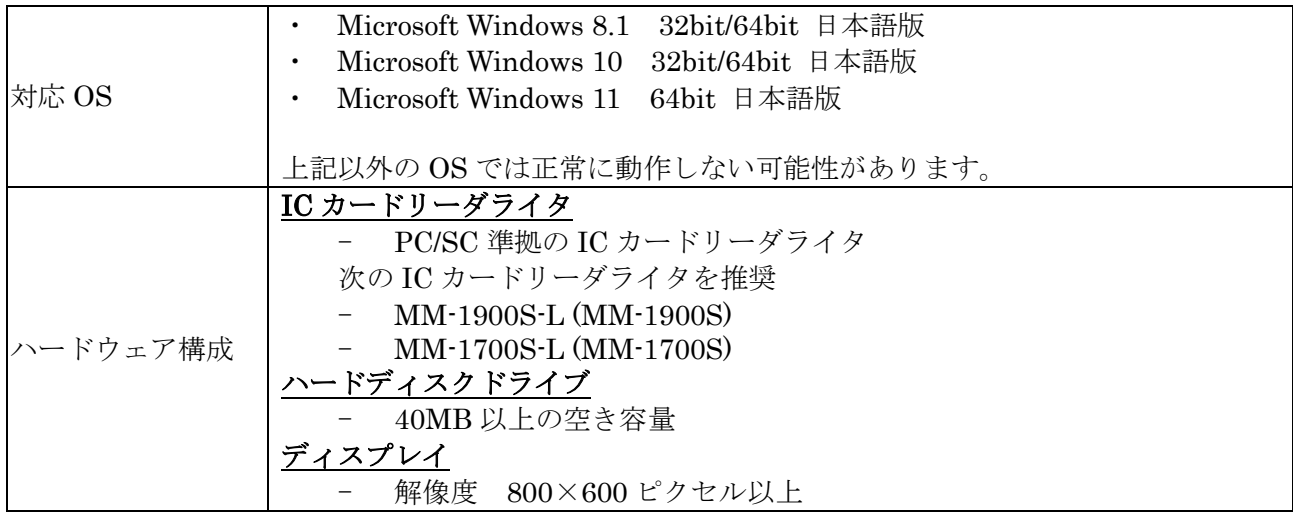

※ 1 台のパソコンに複数の IC カードリーダライタを接続している場合、正しく確認できない場合があ ります。

### <span id="page-4-0"></span>3. インストール編

#### <span id="page-4-1"></span>3.1. インストール

「LGWAN 用 バージョン確認ツール」のインストールを行います。

- ➢ Administrator 権限(管理者)のあるユーザでログインし、インストールしてください。 ※ Administrator 権限のないユーザでもインストールできますが、ユーザーアカウント制 御画面で、Administrator 権限ユーザのパスワードが必要となります。
- (1) 「LGWANVERCHK.msi」を手動で起動し、インストーラを開始してください。
- (2) 「次へ(N)>」ボタンをクリックし、次画面に進みます。

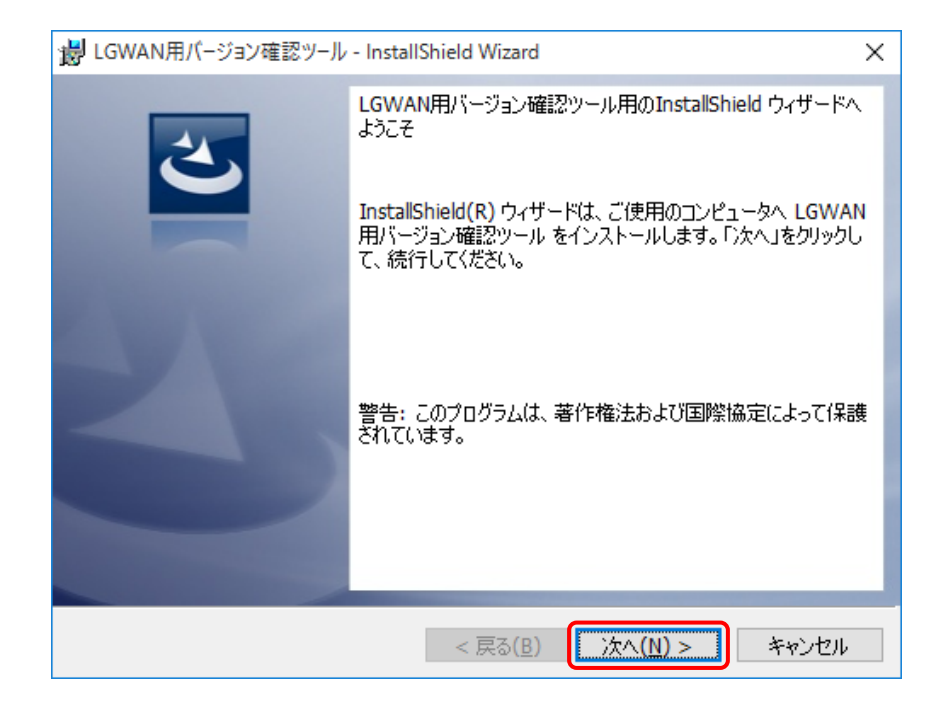

(3) 「インストール先のフォルダ」画面でインストール先フォルダを確認し、「次へ(N)>」ボタンを クリックして、次画面に進みます。

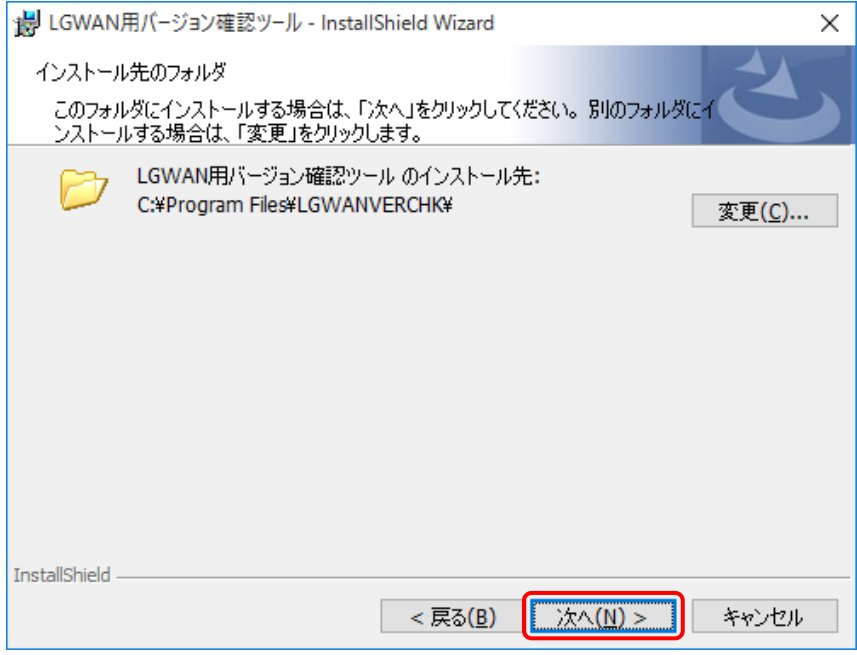

- <インストール先フォルダを変更する場合>
	- ① 「変更(C)…」ボタンをクリックしてください。「インストール先フォルダーの変更」画面 が表示されます。
	- ② インストール先を変更し、「OK」ボタンをクリックしてください。「インストール先のフォ ルダ」画面に変更したフォルダが反映されます。

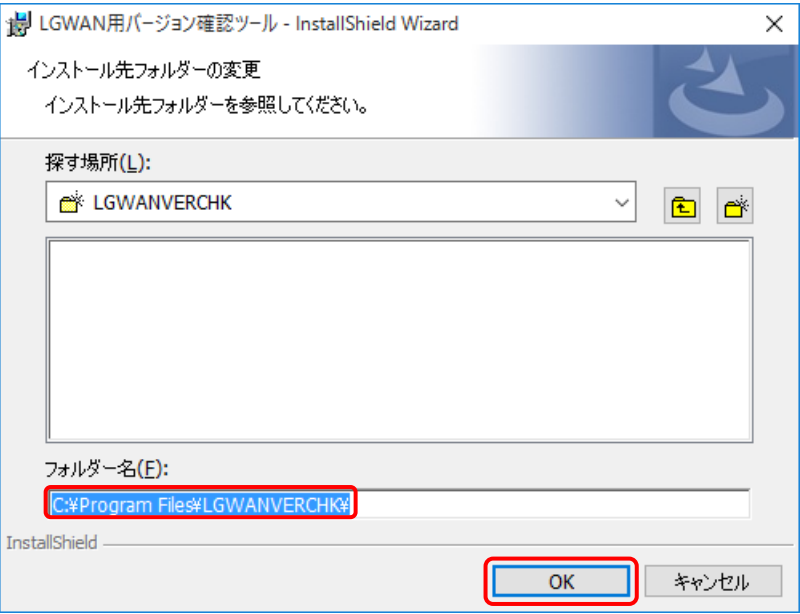

(4) 「インストール(I)」ボタンをクリックして、次画面に進みます。

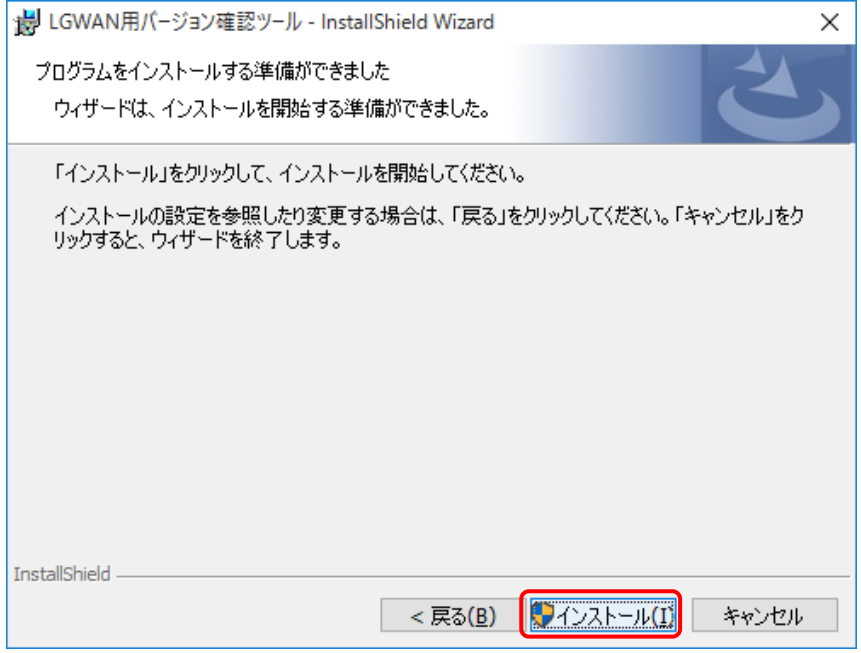

(5) ユーザーアカウント制御画面が表示されます。「はい(Y)」ボタンをクリックし、次画面に進みま す。

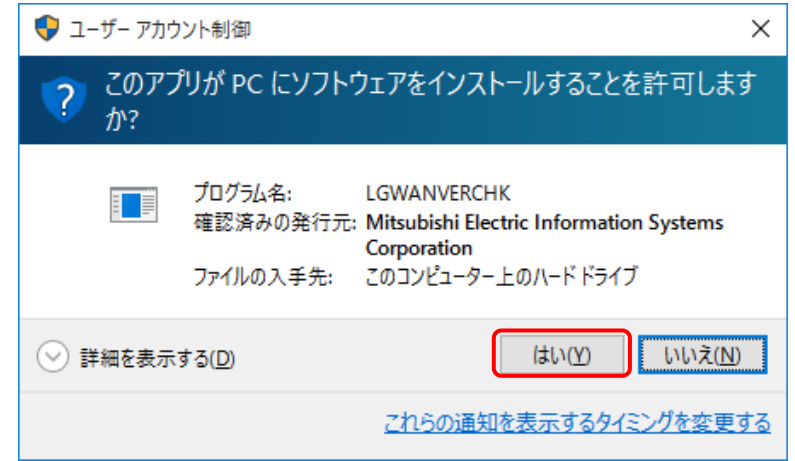

(6) ソフトウェアのインストールが開始されます。

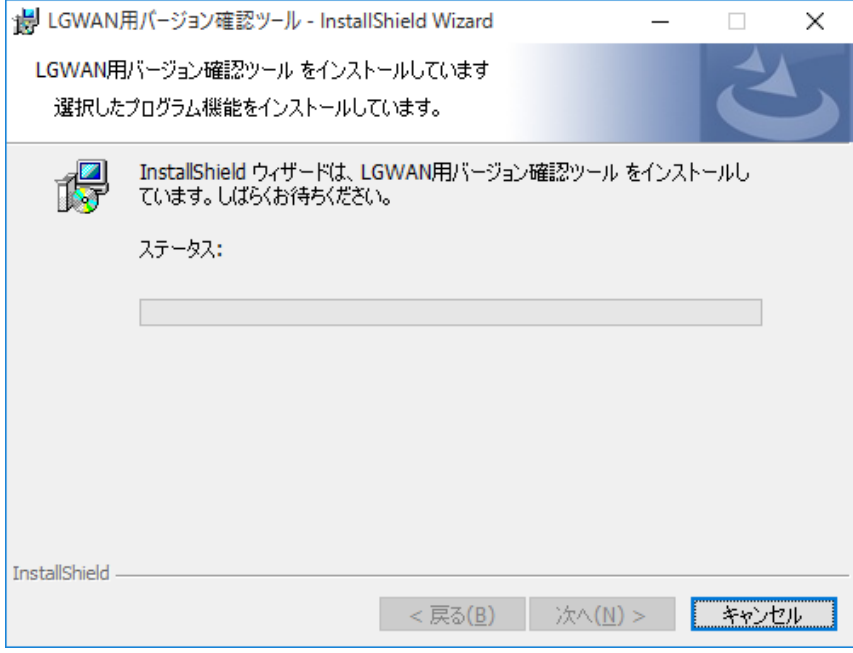

(7) インストール完了です。「完了」ボタンをクリックして、インストールを終了してください。

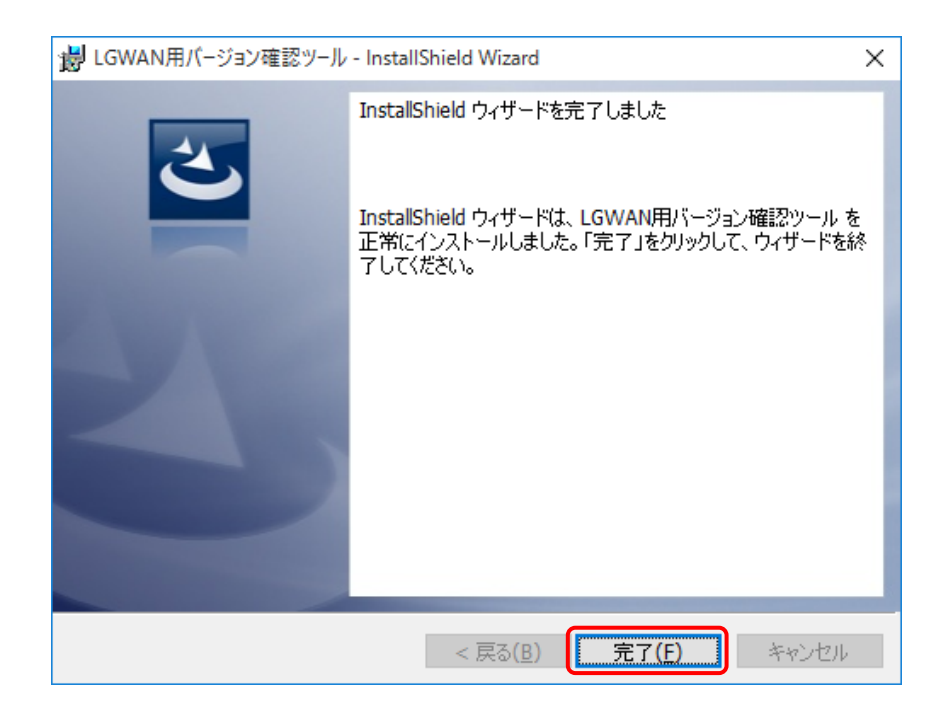

### <span id="page-8-0"></span>3.2. アンインストール

「LGWAN 用 バージョン確認ツール」のアンインストールを行います。

- ➢ Administrator 権限(管理者)のあるユーザでログインし、アンインストールしてください。
	- ※ Administrator 権限のないユーザでもアンインストールできますが、ユーザーアカウン ト制御画面で、Administrator 権限ユーザのパスワードが必要となります。
- (1) [Windows スタートメニュー]→[Windows システムツール]→[コントロール パネル]を開き、プ ログラムの下にある、「プログラムのアンインストール」をクリックしてください。
- (2) 以下の「プログラムのアンインストールまたは変更」画面が表示されますので、「バージョン確 認ツール」を選択し、「アンインストール」メニューを選択してください。

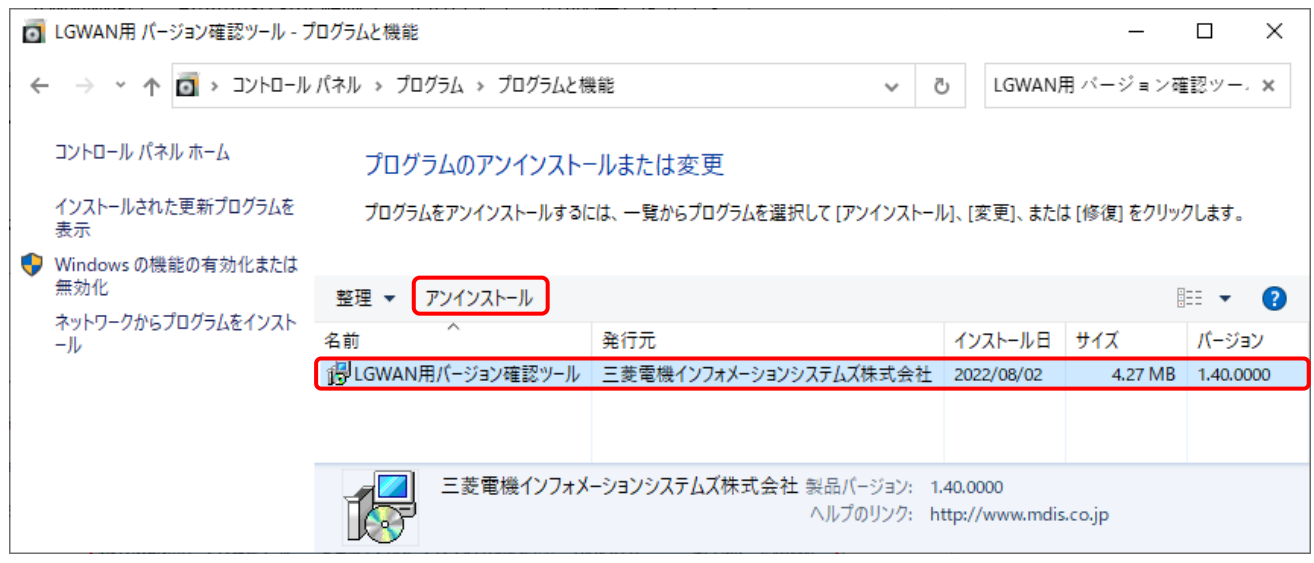

(3) 以下の確認画面が表示されます。「はい(Y)」ボタンをクリックし、アンインストールを開始しま す。

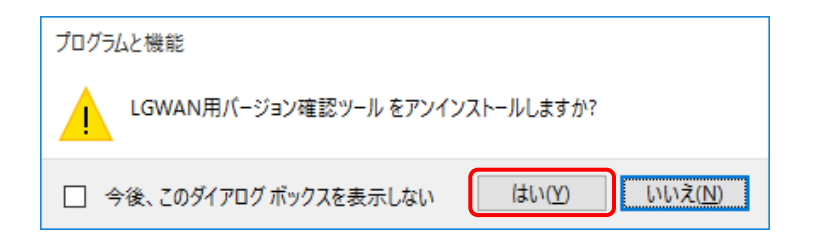

(4) ユーザーアカウント制御画面が表示されます。「はい(Y)」ボタンをクリックしてください。

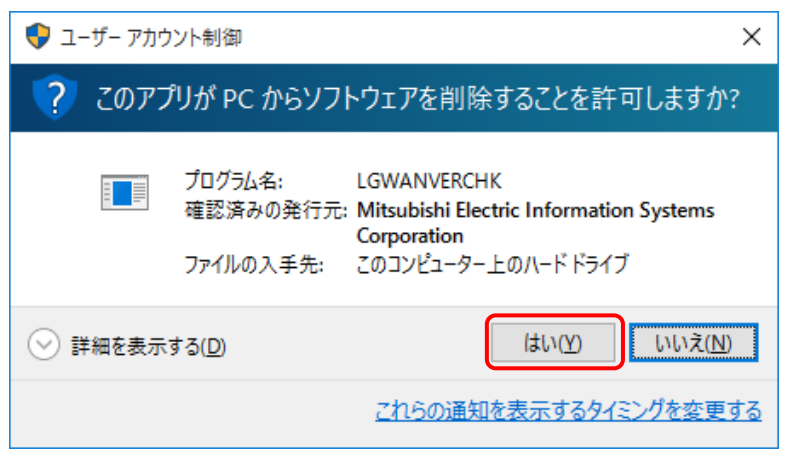

(5) ソフトウェアのアンインストールが開始されます。

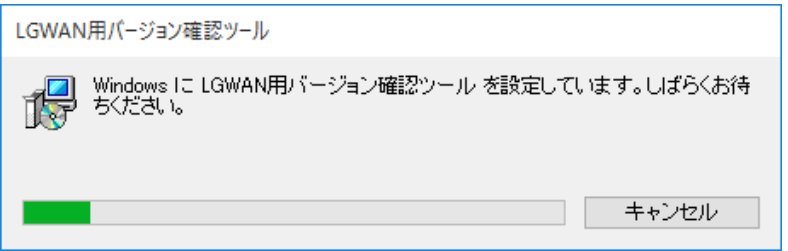

(6) アンインストール完了です。

「プログラムのアンインストールまたは変更」画面で、「LGWAN 用 バージョン確認ツール」が 削除されていることを確認してください。

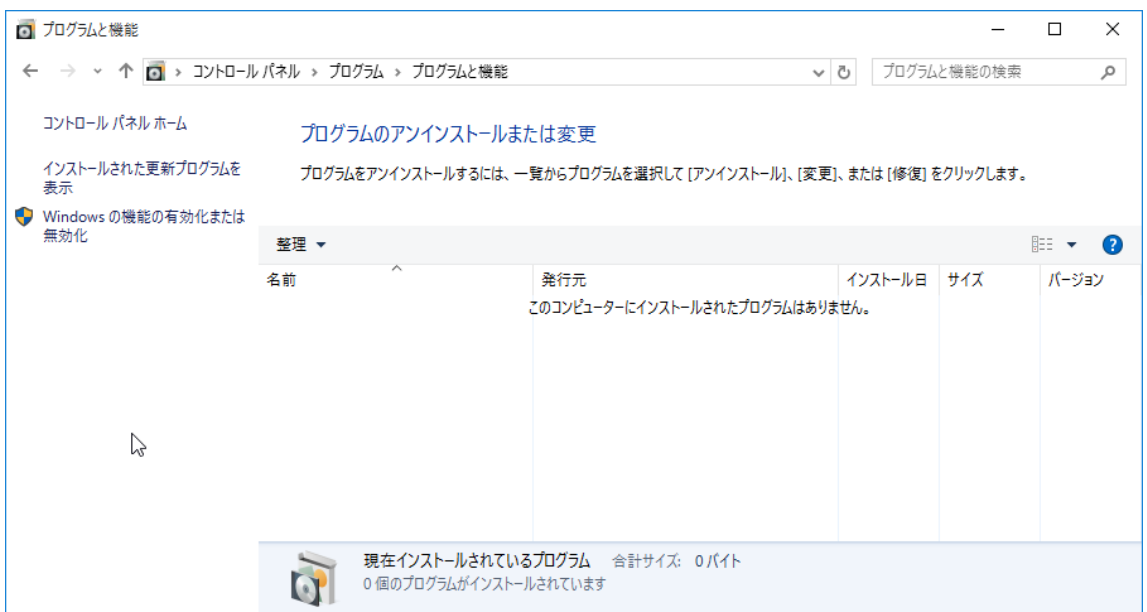

### <span id="page-10-0"></span>4. 操作編

#### <span id="page-10-1"></span>4.1. バージョン確認ツール

本ツールは、LGWAN 用製品、接続している IC カード読取装置、および、IC カードが新システムに 対応しているか確認を行うことができます。IC カードの確認のために、PIN の入力は必要ありません。 また、IC カードの内容に影響は与えません。

本ツールの操作方法について説明します。

#### <span id="page-10-2"></span>4.1.1. バージョン情報の確認

- (1) [スタートメニュー]→[すべてのプログラム]→[LGWANIC]→[バージョン確認ツール]を起動しま す。
- (2) 「LGWAN 用 IC カードシステムバージョン確認ツール」画面が表示されます。「確認」ボタン をクリックしてください。

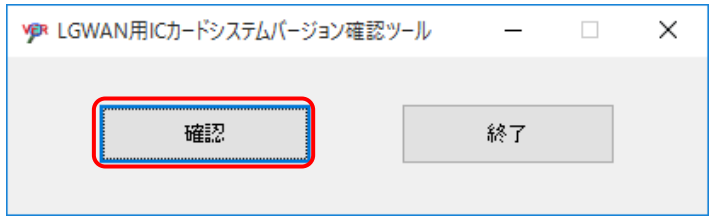

- <使用する IC カード読取装置「MM-1700S」を変更した場合>
	- ① (IC カード読取装置ドライバの設定を変更する必要がある場合、)「IC カード読取装置ド ライバの設定変更」画面が表示されます。「OK」ボタンをクリックしてください。

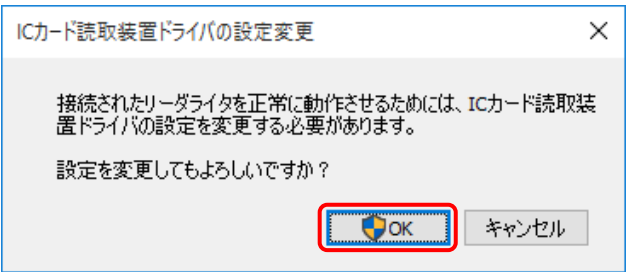

② ユーザーアカウント制御画面が表示されます。「はい(Y)」ボタンをクリックしてください。

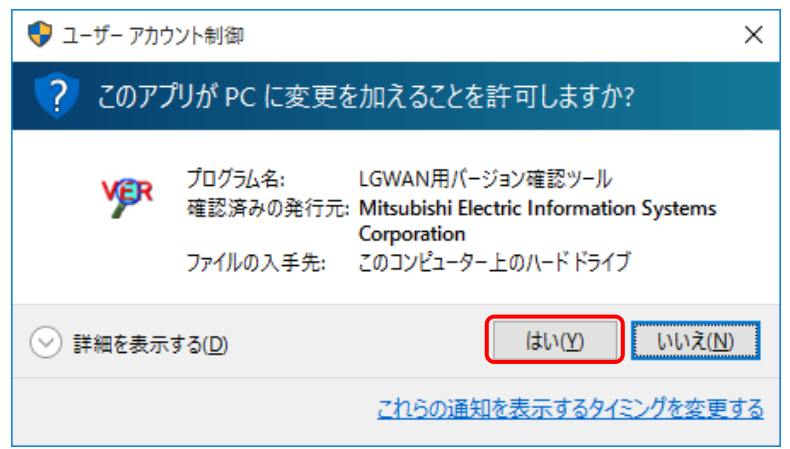

③ 「IC カード読取装置ドライバの設定変更」画面が表示されます。「OK」ボタンをクリッ クしてください。

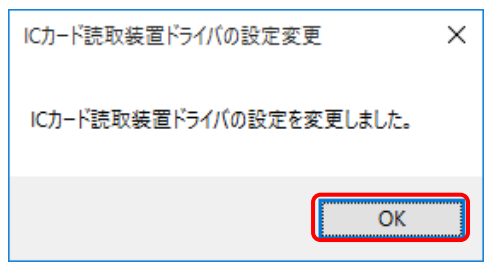

(3) 「バージョン確認結果」画面が表示されます。「バージョン確認結果」画面の各項目の内容を確 認してください。各項目の表示内容については「[4.2](#page-15-0) [バージョン確認結果」](#page-15-0)を参照してください。

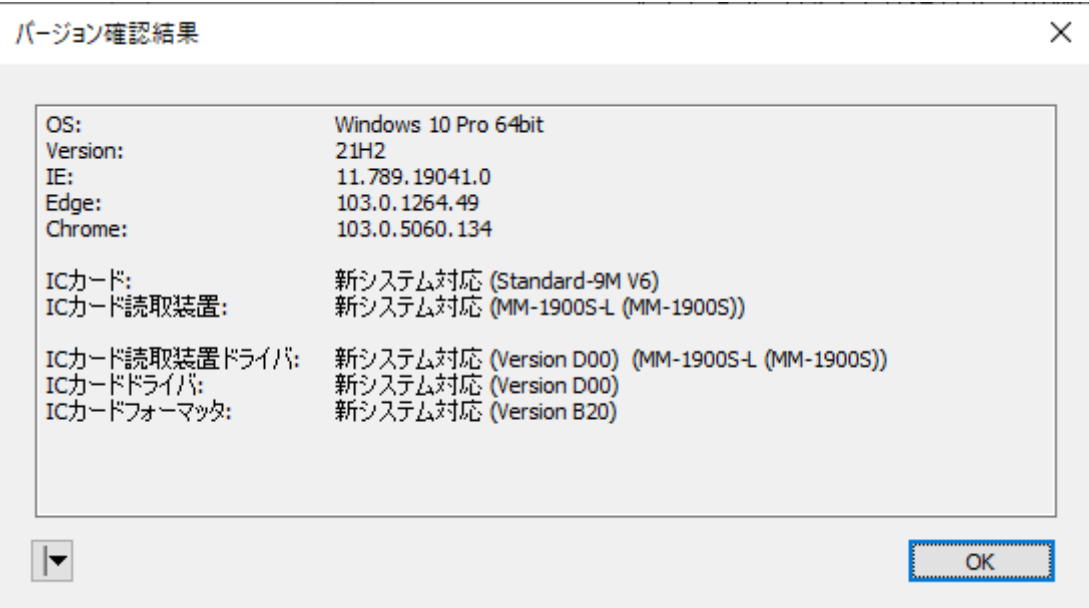

(4) バージョン情報の確認を終了します。「バージョン確認結果」画面で、「OK」ボタンをクリック してください。

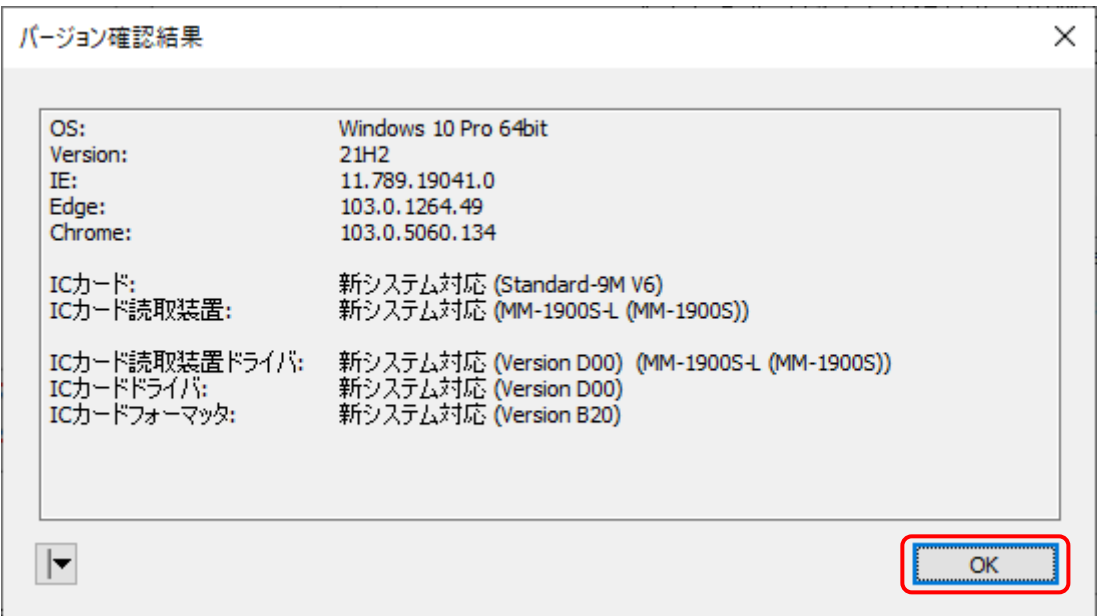

(5) LGWAN 用 IC カードシステムバージョン確認ツールを終了します。「LGWAN 用 IC カードシス テムバージョン確認ツール」画面で、「終了」ボタンをクリックしてください。

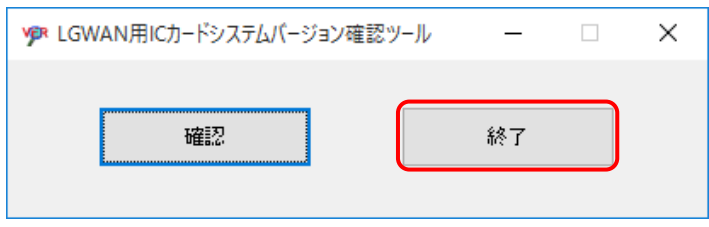

#### <span id="page-13-0"></span>4.1.2. 製品情報の削除

インストールされている LGWAN 用製品の製品情報(インストール情報)を強制削除するときの操 作手順です。通常の方法でアンインストールできなくなった場合に実行してください。

- (1) LGWAN 用 IC カードシステムバージョン確認ツールを起動し、「バージョン確認結果」画面を 表示します(「[4.1.1](#page-10-2) [バージョン情報の確認」](#page-10-2)参照)。
- (2) 「バージョン確認結果」画面で、メニュー「製品情報の削除」を選択してください。

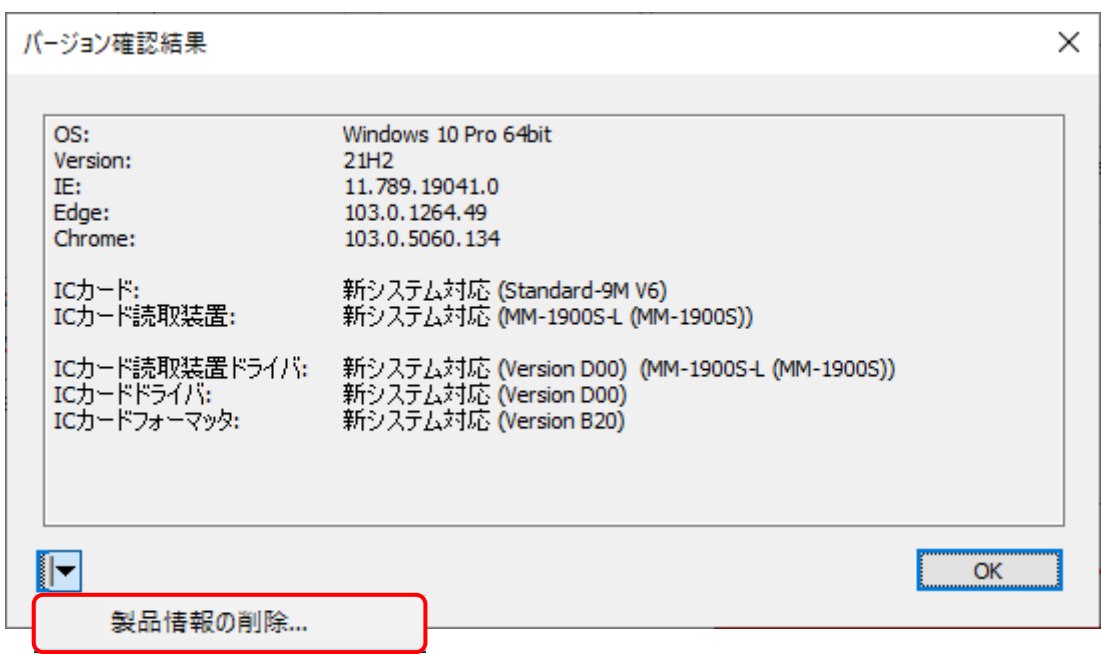

(3) 「製品情報削除」画面が表示されます。製品情報を削除する製品を選択し、[OK」ボタンをクリッ クしてください。

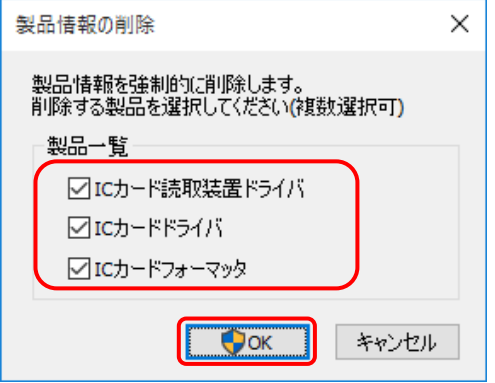

(4) ユーザーアカウント制御画面が表示されます。「はい(Y)」ボタンをクリックしてください。

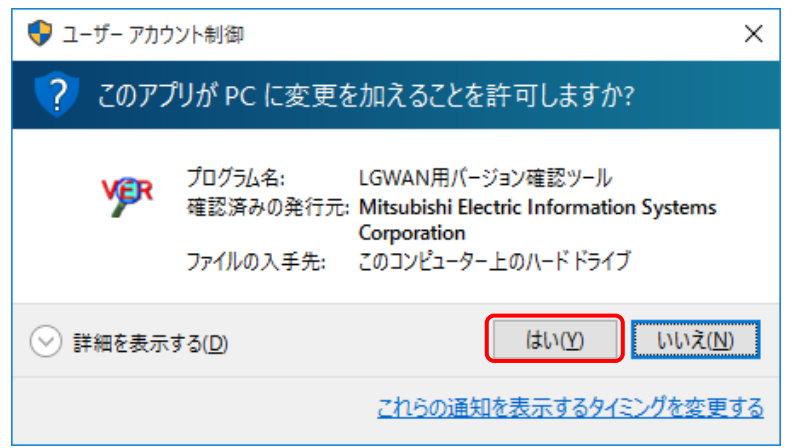

(5) 「製品情報の削除」画面が表示されます。「OK」ボタンをクリックしてください。

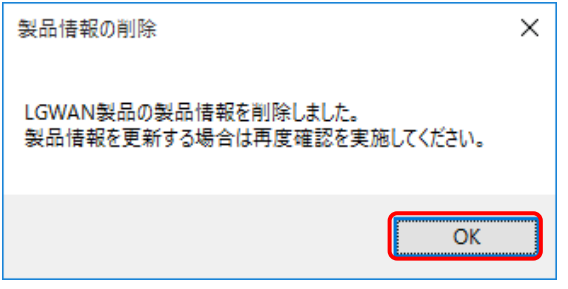

### <span id="page-15-0"></span>4.2. バージョン確認結果

「バージョン確認結果」画面に表示される表示内容について説明します。

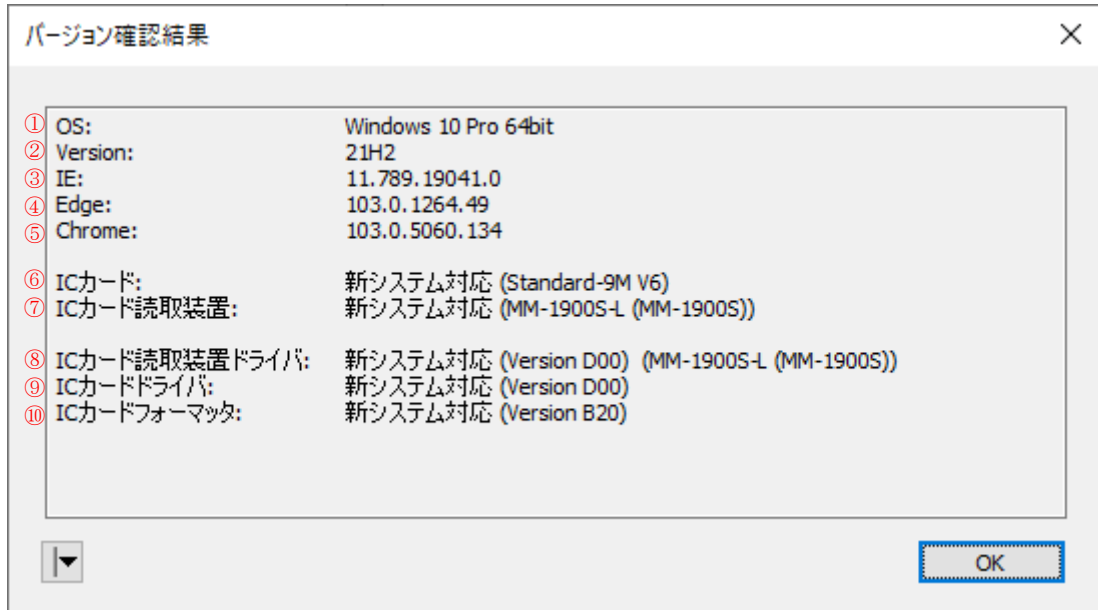

① OS

OS の情報 (OS の種類、エディション、32bit/64bit) を表示します。 OS の種類によって、エディションが表示されない場合があります。

② Version / SP

OS のバージョン番号 (Windows 10 の場合) あるいは適用されているサービスパック名 (Windows 10 以外の場合) を表示します。 サービスパックが適用されていない場合、「RTM」を表示します。

③ IE

Internet Explorer のバージョン番号を表示します。

④ Edge

Microsoft Edge のバージョン番号を表示します。

⑤ Chrome

Google Chrome のバージョン番号を表示します。

⑥ IC カード

挿入している IC カードの新システム対応/非対応を表示します。表示内容を以下に示します。

#### 表 4-1 IC カード表示内容

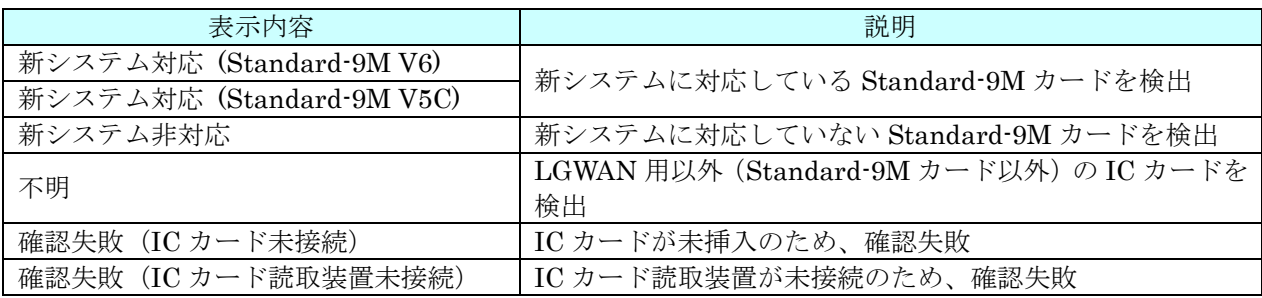

#### ⑦ IC カード読取装置

接続している IC カード読取装置の新システム対応/非対応を表示します。表示内容を以下に示しま す。

#### 表 4-2 IC カード読取装置表示内容

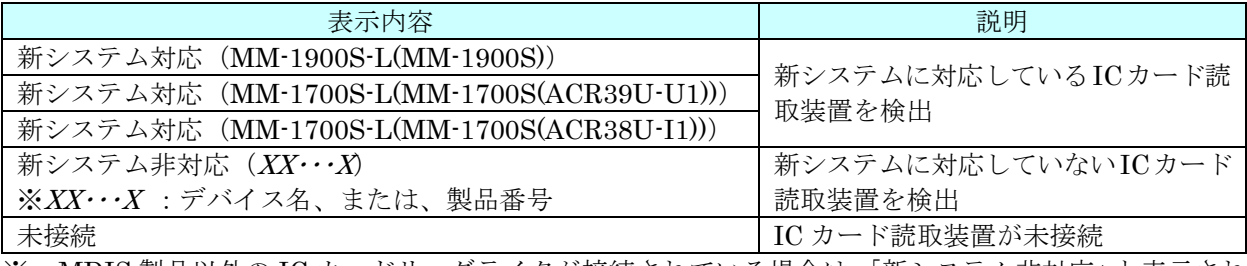

※ MDIS 製品以外の IC カードリーダライタが接続されている場合は、「新システム非対応」と表示され ます。実際の対応状況については、各メーカーにお問い合わせください。

⑧ IC カード読取装置ドライバ

「LGWAN 用 IC カード読取装置 ドライバソフトウェア媒体セット」の新システム対応/非対応を 表示します。新システムに対応しているバージョンを検出した場合は、設定されている IC カード読 取装置も表示します。表示内容を以下に示します。

#### 表 4-3 IC カード読取装置ドライバ表示内容

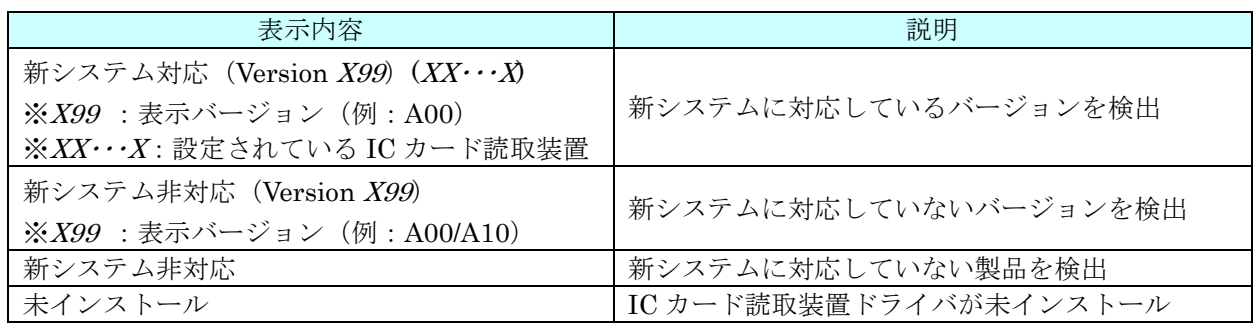

※ MDIS 製品以外の「LGWAN 用 IC カード読取装置 ドライバソフトウェア媒体セット」がインストー ルされている場合は、「未インストール」と表示されます。実際の対応状況については、各メーカー にお問い合わせください。

#### ⑨ IC カードドライバ

「LGWAN 用 IC カード ドライバソフトウェア媒体セット」の新システム対応/非対応を表示しま す。表示内容を以下に示します。

#### 表 4-4 IC カードドライバ表示内容

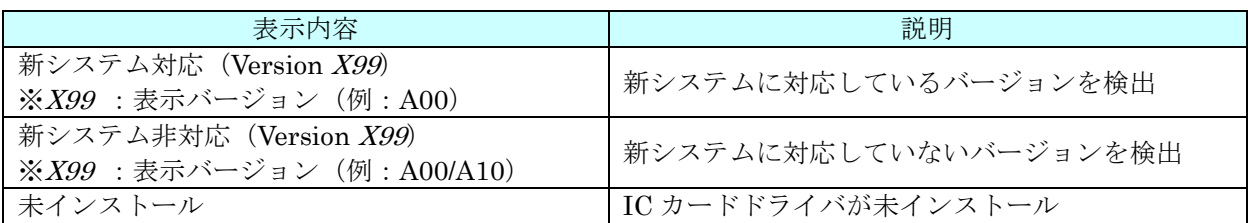

#### ⑩ IC カードフォーマッタ

「LGWAN 用 IC カードフォーマッタ」の新システム対応/非対応を表示します。表示内容を以下に 示します。

#### 表 4-5 IC カードフォーマッタ表示内容

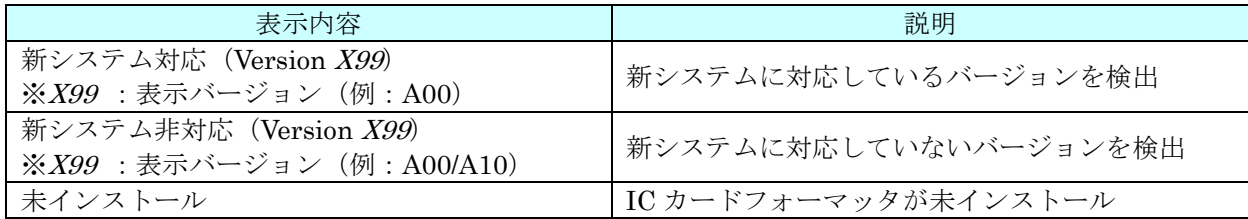

■ 補足

- ※ MDIS:三菱電機インフォメーションシステムズ株式会社の略称です。
- ※ 各項目でバージョン情報の取得に失敗した場合、その表示内容として、エラー情報(「[6.3.](#page-22-0)[バージョン](#page-22-0) [情報確認エラー情報メッセージ」](#page-22-0)参照)を表示します。

## <span id="page-18-0"></span>5. 画面の説明

(1) LGWAN 用 IC カードシステムバージョン確認ツール画面

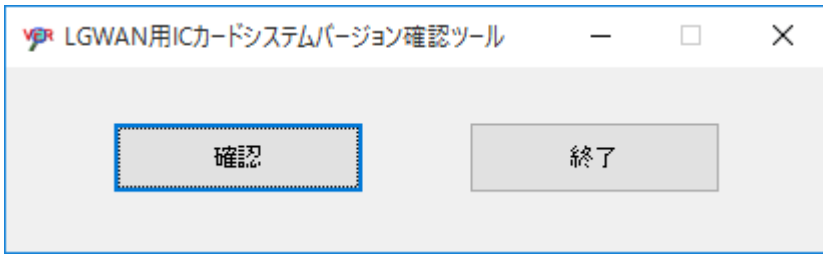

■ ボタン

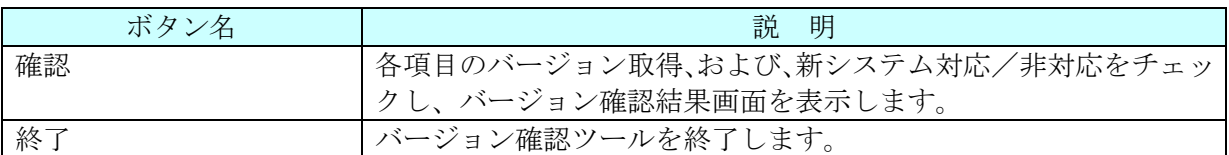

(2) バージョン確認結果画面

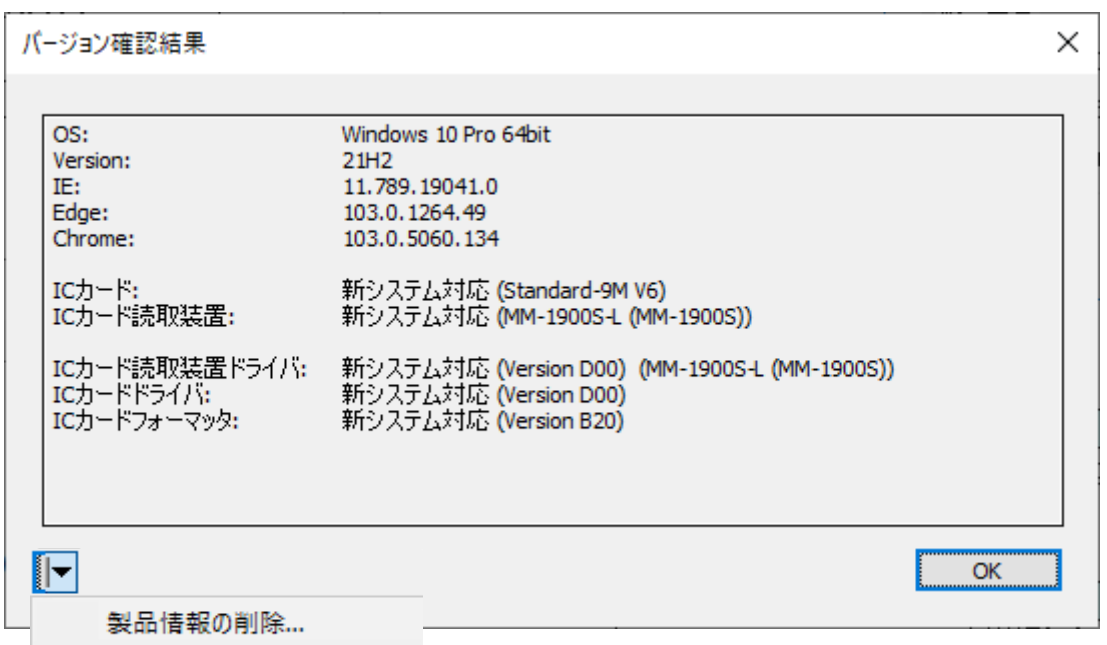

■ 項目

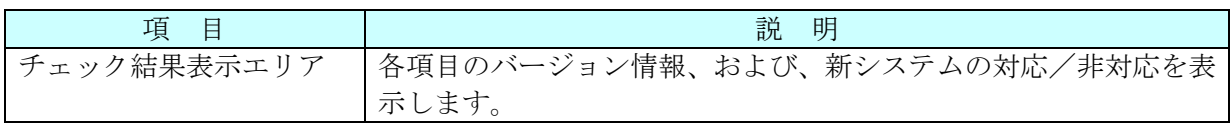

■ メニュー

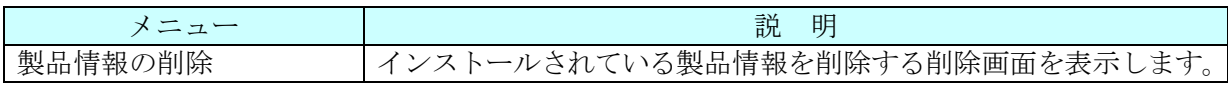

■ ボタン

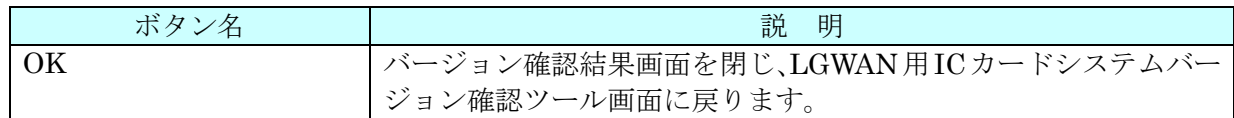

#### (3) 製品情報削除画面

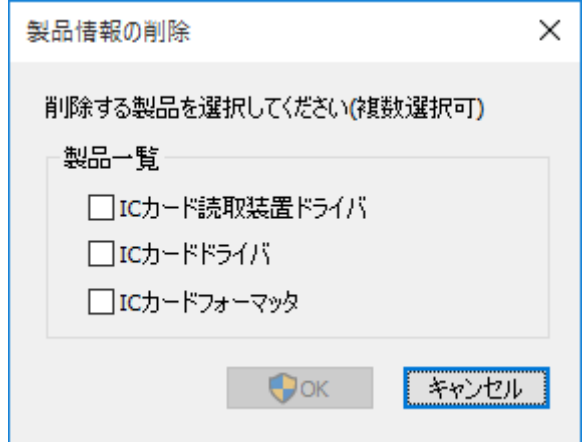

■ チェックボックス

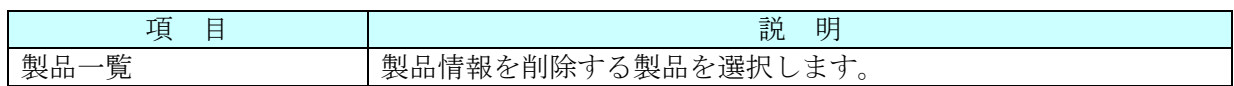

■ ボタン

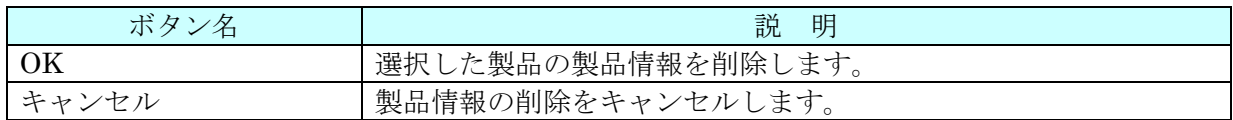

## <span id="page-20-0"></span>6. エラーメッセージ

## <span id="page-20-1"></span>6.1. インストール時エラーメッセージ

インストール時にエラーが発生したときに表示されるエラーメッセージを以下に示します。

#### 表 6-1 インストール時エラーメッセージ

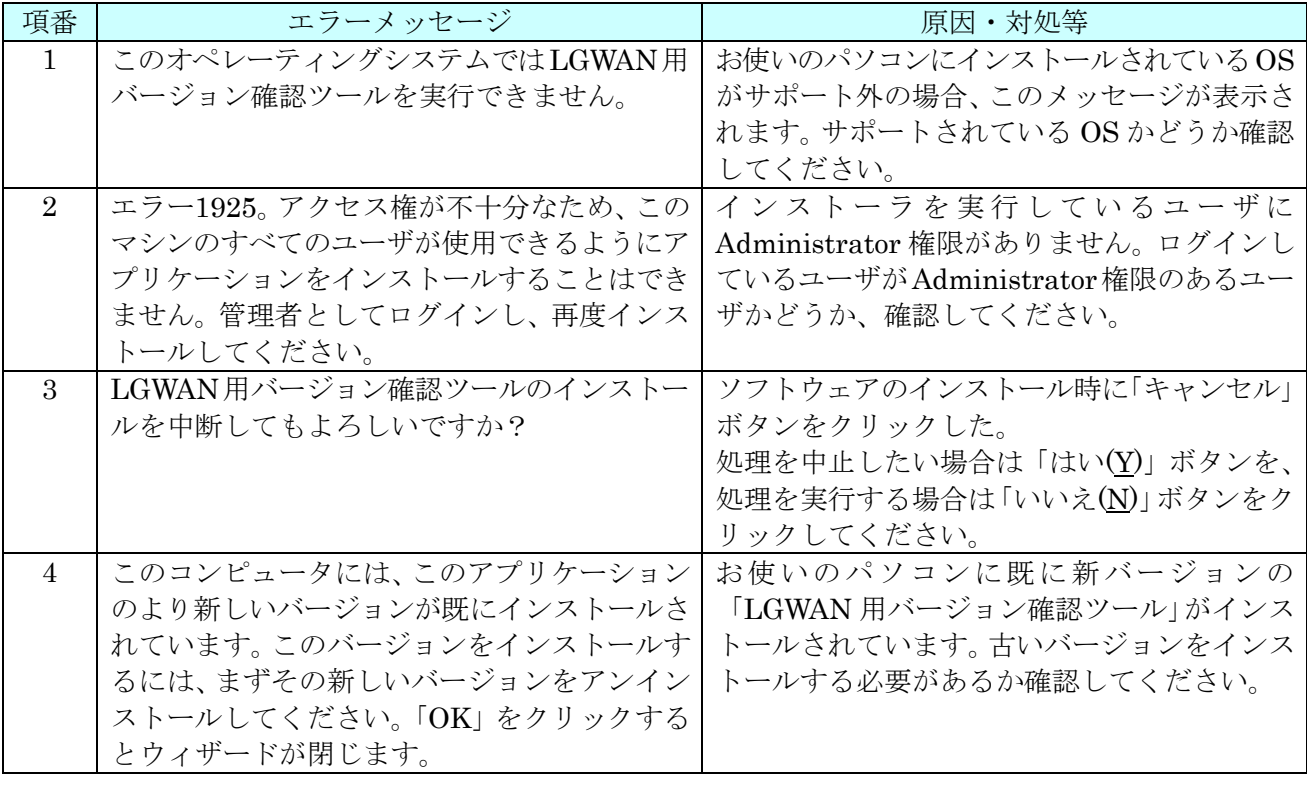

## <span id="page-21-0"></span>6.2. バージョン確認ツール実行時エラーメッセージ

バージョン確認ツールの実行時にエラーが発生したときに表示されるエラーメッセージを以下に 示します。

#### 表 6-2 バージョン確認ツール実行時エラーメッセージ

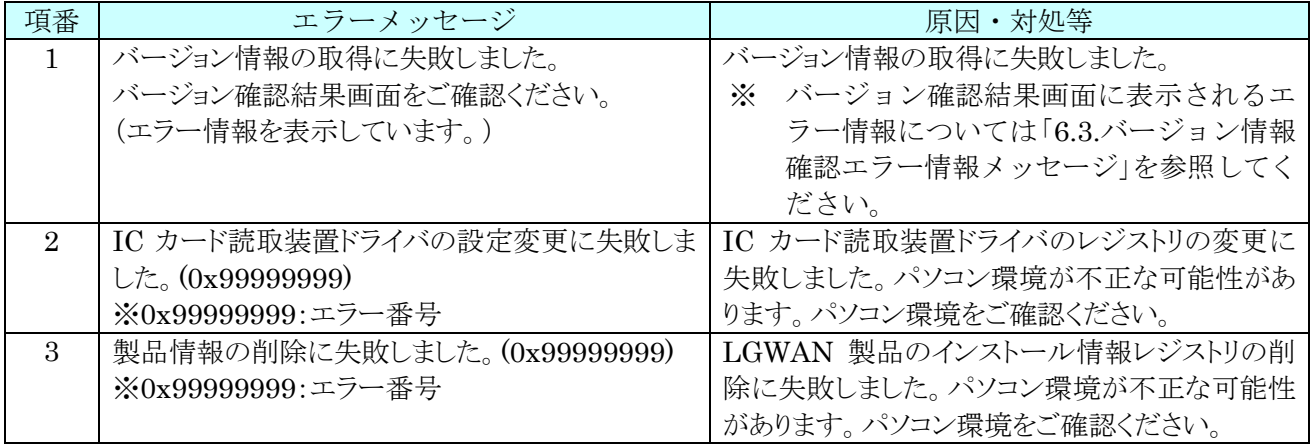

## <span id="page-22-0"></span>6.3. バージョン情報確認エラー情報メッセージ

バージョン情報確認ツールで、バージョン情報の確認に失敗した場合に「バージョン確認結果」画面に 表示されるエラー情報メッセージを以下に示します。

#### 表 6-3 バージョン情報確認エラー情報メッセージ

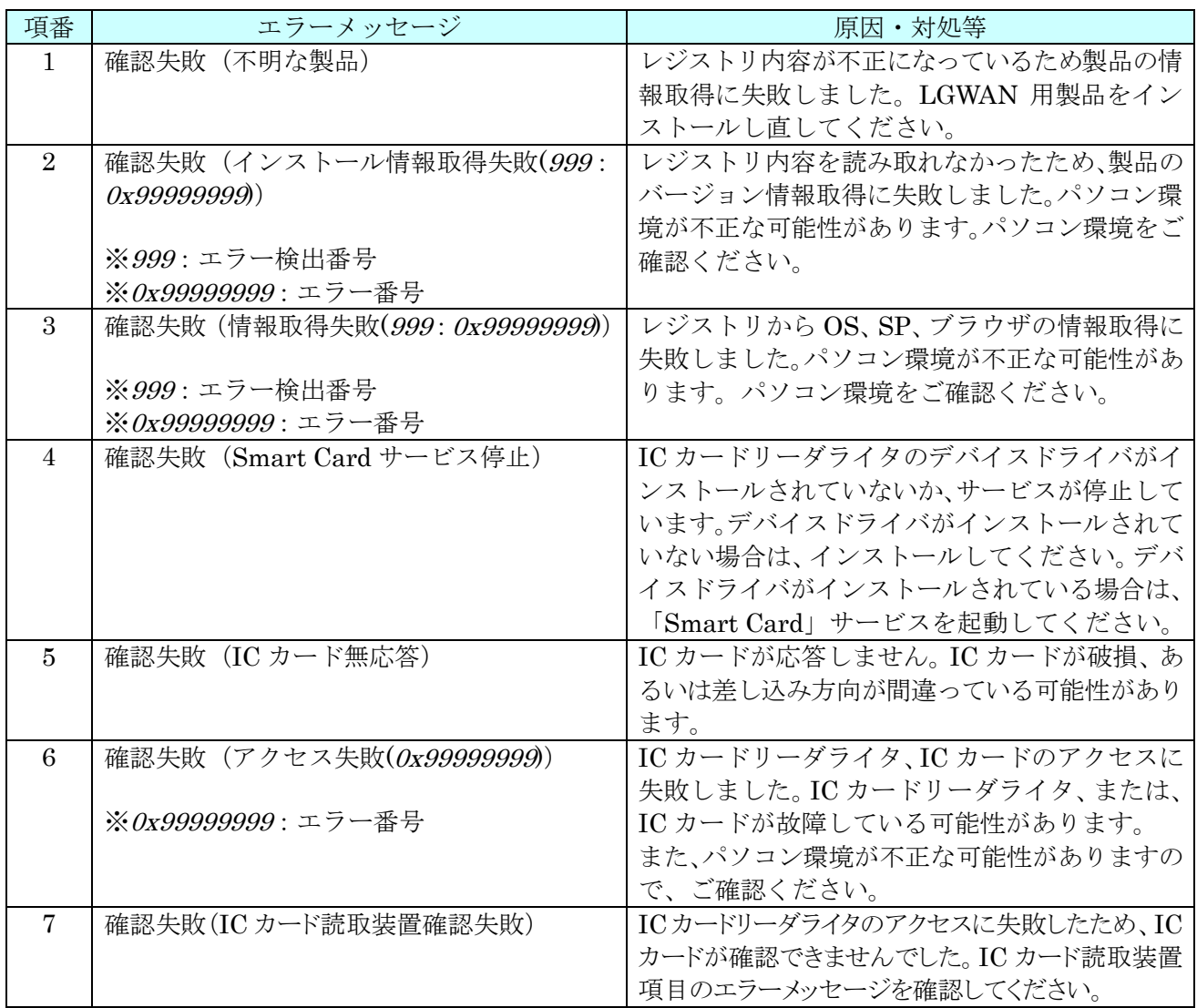

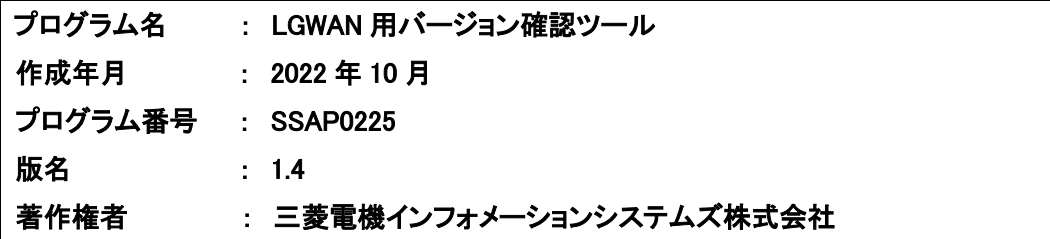